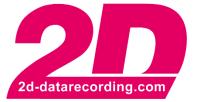

- English -

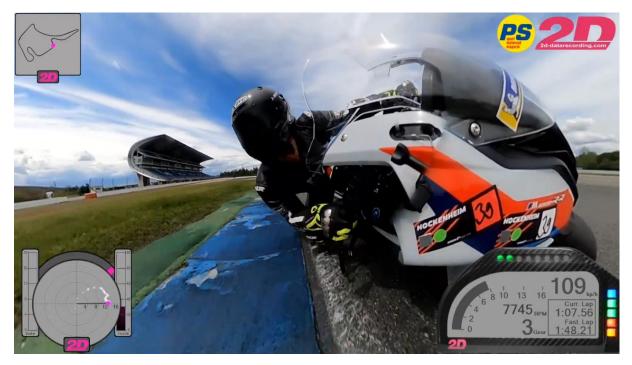

Link to Youtube video

# **DashWare Link**

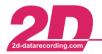

**2D Debus & Diebold Meßsysteme GmbH**Alte Karlsruher Straße 8D-76227 KarlsruheTel: +49 (0) 721 944 85-0Fax: +49 (0) 721 944 85-29E-Mail: mail@2d-datarecording.com

# 1 Aim

The software Dashware can be used in conjunction with the 2D software to create a measurement data overlay. The recorded data is displayed during the video using various, freely configurable display options.

# 2 **Description**

Due to the improved usability of the Dashware feature and the automatic synchronization of GoPro videos in the 2D software, only the channels need to be selected and a toolbar button pressed to export the measurement data. Only the part of the measurement data that actually corresponds to the video is then exported to a csv file. This csv file is then loaded together with the video in the Dashware software.

# 3 Preparations

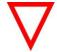

The following steps 3.1 to **Fehler! Verweisquelle konnte nicht gefunden werden.** must be executed only once!

## 3.1 Dashware application

Install the DashWare (<u>http://www.dashware.net/dashware-download/</u>) program on your PC and register the software.Start the program once before continuing.

## 3.2 Dashware preparations

Go to <u>http://2d-datarecording.com/en/support/dashware/</u> and download the 2D DashWare Link package and unzip the downloaded folder

• In unzipped folder open *Dashware\DataProfiles* and copy the profile *2DDatarecording.xml* into your *My documents*-folder

(C:\Users\YourUsername\Documents\Dashware\DataProfiles)

• In unzipped folder open *Dashware\Gauges* and copy all folders into your *My documents*folder (C:\Users\YourUsername\Documents\Dashware\Gauges)

## 3.3 Computer preparations

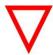

 If you are using a GoPro of type Hero 7 Black and newer, please make sure that the following Windows tool is installed, that all video applications can display HEVC-coded videos!
 For more information about HEVC-video codec click <u>here</u>.

## 3.4 WinARace preparations

• Open WinARace and check if Dashware toolbar-button is available. If not please go to  $WinARace \rightarrow View \rightarrow Toolbar \rightarrow ...$  Link Dashware tool chain

This document is subject to change at 2D decision. 2D assumes no responsibility for any claims or damages arising out of the use of this document, or from the use of modules based on this document, including but not limited to claims or damages based on infringement of patents, copyrights or other intellectual property rights.

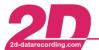

## 4 Analyzer

At least Race 2013.1 Software Version is required. Please update your software to latest version. WinARace  $\rightarrow$  Help  $\rightarrow$  Search for software updates

#### 4.1 Select measurement

 Select the measurement data and thus the measurement from which you want to display data from in Dashware video

| ₩ WinARace - FS<br>Settings Modules <u>V</u> iew <u>H</u> elp |        | -           |          | ×    |
|---------------------------------------------------------------|--------|-------------|----------|------|
| Event<br>C:\RACEDATA\UPDATE_TEST                              | ×      | Create      | even     | t    |
| Logger                                                        | )      | Communi     | cation   | (F2) |
| Measurements           Ø DATE                                 |        | Downlo      | oad (F9  | 9)   |
| Analysis<br>D301-LGDSV3-07.                                   | Newest | Analys      | sis (F3) |      |
|                                                               | 20     | 20.15.2.4 T |          |      |

#### 4.2 Prepare Video

Click on

to import videos to the measurement

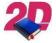

For more information about how to automatically synchronize GoPro videos to 2D-measurements please see the manual *GoPro\_Autosync* on our website: <u>http://2d-datarecording.com/downloads/manuals/</u>

 When videos are imported, open the Analyzer, activate the Video\_File\_Index channels, open the plugins and decide which video you want to use in Dashware.

| Camera 1 | Video_File_Index_1=1                      |                      |
|----------|-------------------------------------------|----------------------|
| Camera 2 | Video_File_Index_2=1                      | Video_File_Index_2=2 |
| Camera 3 | Video_File_Index_3=1 Video_File_Index_3=2 | Video_File_Index_3=3 |
| Camera 4 | Video_File_Index_4=1                      |                      |
|          | Measurement                               |                      |

 Note down the Camera (Video\_File\_Index\_...) with the respective video (=...) you want to use in Dashware

| Video_File_Index_ = |
|---------------------|
|---------------------|

• Note down the file name of the video (name can be found at the respective plugin-window)

Videoname:

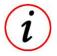

- Videos that start within the measurement time, e.g. Video 2 Camera 3 (Video\_File\_Index\_3=2), are easiest to synchronize in Dashware
- Videos that start before the measurement time, e.g. Video 1 Camera 4 (Video\_File\_Index\_4=1), require further synchronization steps, which are also described in this manual later (see 6.3).

 $<sup>\</sup>nabla$ 

This document is subject to change at 2D decision. 2D assumes no responsibility for any claims or damages arising out of the use of this document, or from the use of modules based on this document, including but not limited to claims or damages based on infringement of patents, copyrights or other intellectual property rights.

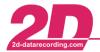

## 4.3 Prepare your measurement data

 When Analyzer is opened, press [SHIFT + S] and assign as much channels as you can to the prevented special channels.

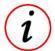

- Try to assign as much channels as possible
- All predefined Dashware special channels can be ignored and left at <>
- If no channel could be assigned to a special channel meaningfully, please choose <None>
- Close this window and Analyzer when you are finished

| Fixed User defined        |                   |   |
|---------------------------|-------------------|---|
| Special channel           | Your channel name | ^ |
| Int_Speed                 | V_GPS             |   |
| Drive_RPM                 | <none></none>     |   |
| Drive_Speed <none></none> |                   |   |
| Slip <>                   |                   |   |
| Gear_Nr                   | <                 |   |
| Throttle                  | ♦                 |   |
| E_Throttle                | $\diamond$        |   |
| Front_Susp                | ♦                 |   |
| Rear_Susp                 | $\diamond$        |   |
| Front_SuspRight           | ♦                 |   |
| Rear_SuspRight            | $\diamond$        |   |
| Acc_Lat                   | ♦                 |   |
| Acc_Lon                   | $\diamond$        |   |
| Banking                   | <none></none>     |   |
| GPS_Longitude             | Longitude         |   |
| GPS_Latitude              | Latitude          |   |
| GPS_Altitude              | $\diamond$        |   |
| GPSValid                  | GPSValid          |   |
| Brake_Front               | ♦                 |   |
| Brake_Rear                | ♦                 |   |
| Steering_Angle            | ♦                 |   |
| Yaw_Rate                  | 0                 |   |
| Mileage_Speed             | ♦                 |   |
| DashWareChart1            | ♦                 | ~ |

<> No channel selected to special channel
<None> To this special channel no channel can be assigned meaningfully
Channel Selection of the respective channel for this special channel

- An allocation of the special channels to the respective Gauges can be found at chapter7

This document is subject to change at 2D decision. 2D assumes no responsibility for any claims or damages arising out of the use of this document, or from the use of modules based on this document, including but not limited to claims or damages based on infringement of patents, copyrights or other intellectual property rights.

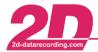

# 5 Export measurement data

- Open WinARace and click on the following toolbar-icon
   Dashware
- Select desired Video\_File\_Index (and thus Camera)
- Select desired Video of camera

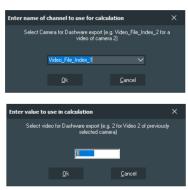

to Start data export for

(i)

A CSV-file named like the respective measurement was created in the event of the respective measurement

# 6 DashWare Steps

## 6.1 Load your video and measurement

- Open Dashware
- Create a new project and set Project Template to <None>
- Open tab Project
- Load your video file
- Load previously exported csv-file, while using the 2D Datarecording data profile

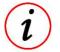

When importing the <u>video</u> file, especially for GoPro videos, you may also be asked for a dataprofile. Please select the dataprofile *GoPro* in this case. Afterwards, delete the automatically inserted GoPro-dataprofile at the Data File field and load the previously exported csv-file from respective event folder to use the 2Dmeasurement data to use more accurate and extended 2D-measurement data!

| Data Import                                      |                         |
|--------------------------------------------------|-------------------------|
| Data logger file:                                |                         |
| C:\Users\FS\Documents\DashWare Projects\Dielheir | mMX\754000_20200 Browse |
| Choose a data profile:                           |                         |
| 2D Datarecording                                 | ✓ Edit Profile:         |

## 6.2 Insert Gauges

• Open tab *Gauge Toolbox* and insert the prepared 2D-gauges and 2D-Logo from *Gauges Toolbox* by drag and drop

This document is subject to change at 2D decision. 2D assumes no responsibility for any claims or damages arising out of the use of this document, or from the use of modules based on this document, including but not limited to claims or damages based on infringement of patents, copyrights or other intellectual property rights.

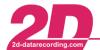

## 6.3 Synchronizing Video

- Please ensure that the video time bar is located at the beginning of the video
- Open the tab Synchronization and check the box Sync with Video

Sync with Video

• Save project

Only if the desired video starts before the measurement and thus has a negative offset to the measurement data, the following steps 1-4 must be executed additionally (Open following window from WinARace-Toolbar):

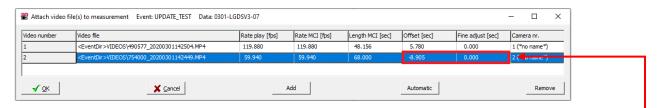

- 1. Close Dashware
- Open the respective project directory in *My documents*-folder (C:\Users\YourUsername\Documents\DashwareProjects\) and open cdp-project-file with an editor
- 3. Enter the sum of Offset and Fine adjust at syncOffset

<DataFile profile="2D Datarecording (1)" fileName="C:\Racedata\Update\_Test\DW\_0301-LGDSV3-07.csv" currentTime="0.0" dataSynced="True" syncOffset="-8.905" 🛶

- 4. Save cdp-project-file and re-open the Dashware-project
- 5. Open submenu Synchronization and check Sync Offset

|          |   |                      | -0:08.905       |                                  |
|----------|---|----------------------|-----------------|----------------------------------|
| $\nabla$ | - | Do not check/uncheck | Sync with Video | otherwise SyncOffset is reseted! |

## 6.4 Export Video

• Open tab File and click on Create Video or use shortcut <CTRL> + <SHIFT> + <C>

This document is subject to change at 2D decision. 2D assumes no responsibility for any claims or damages arising out of the use of this document, or from the use of modules based on this document, including but not limited to claims or damages based on infringement of patents, copyrights or other intellectual property rights.

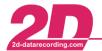

2D Debus & Diebold Meßsysteme GmbHAlte Karlsruher Straße 8D-76227 KarlsruheTel: +49 (0) 721 944 85-0•Fax: +49 (0) 721 944 85-29•E-Mail: mail@2d-datarecording.com

# 7 Gauges and Special channels

i

The gauges can be extended and adapted to customer requirements

## 7.1 Dashboard

| Special CH | Proposal |
|------------|----------|
| @Drive_RPM |          |
| @Int_Speed | #V_GPS   |
| @Gear_Nr   |          |

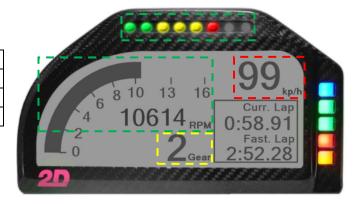

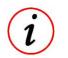

- Curr. Lap and Fast. Lap are created automatically
- First and last lap can be marked out via Dashware

## 7.2 Acc circle

| Special CH   | Proposal     |
|--------------|--------------|
| @Brake_Front |              |
| @Brake_Rear  |              |
| @Throttle    |              |
| @Acc_Lat     | #A_Lat_GPS   |
| @Acc_Lon     | #A_Lon_GPS   |
| @Banking     | #Banking_GPS |

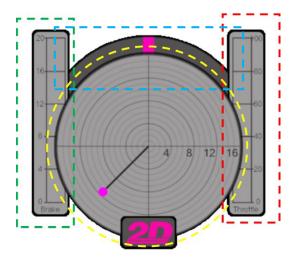

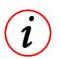

- @Brake\_Front and @Brake\_Rear care combined to one channel where always the values of the currently higher channel is used
- The combined channel is unified to 15 bar max pressure!

This document is subject to change at 2D decision. 2D assumes no responsibility for any claims or damages arising out of the use of this document, or from the use of modules based on this document, including but not limited to claims or damages based on infringement of patents, copyrights or other intellectual property rights.

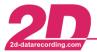

## 7.3 2D Map

| Special CH     | Proposal   |
|----------------|------------|
| @GPSValid      | #GPSValid  |
| @GPS_Longitude | #Longitude |
| @GPS_Latitude  | #Latitude  |

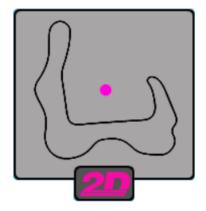

This document is subject to change at 2D decision. 2D assumes no responsibility for any claims or damages arising out of the use of this document, or from the use of modules based on this document, including but not limited to claims or damages based on infringement of patents, copyrights or other intellectual property rights.